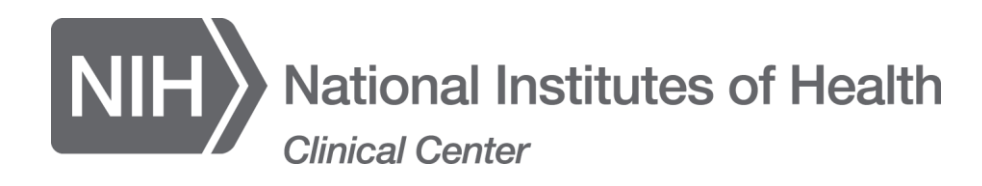

## **Citrix Client Installation for Windows**

## **Download and Install Citrix Client**

In order to use the CCCitrixAccess website, a Citrix client must be downloaded and installed. There are two locations to get to the Citrix Client download page.

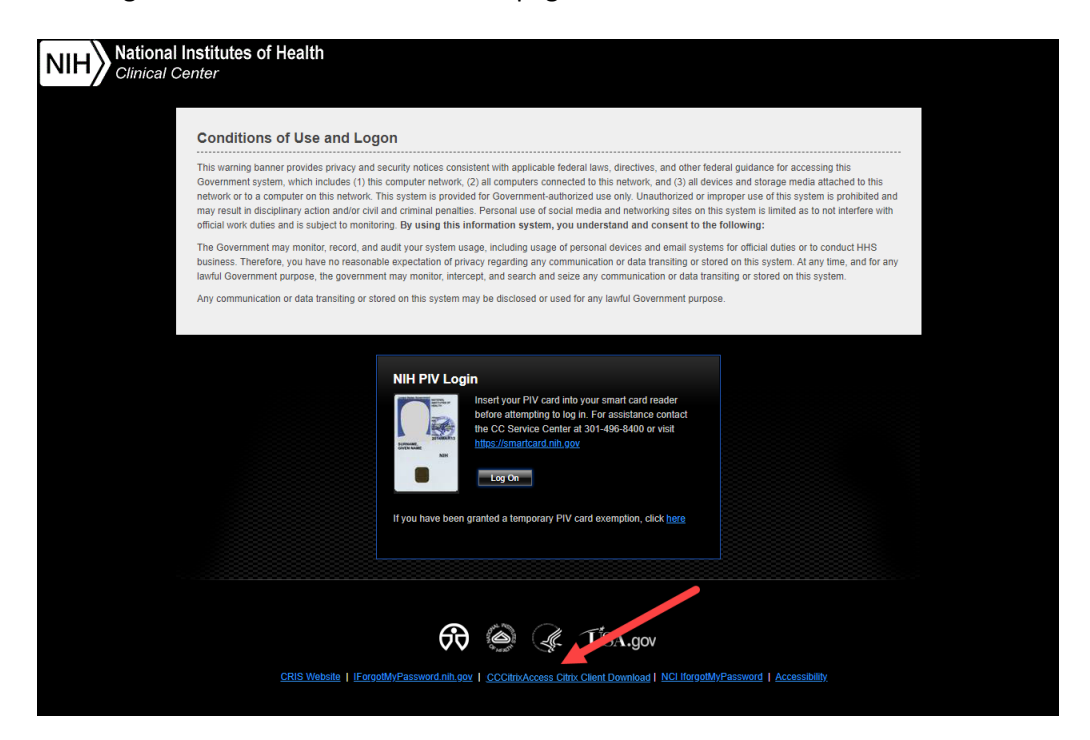

1. From the initial CCCitrixAccess login page, select the **CCCitrixAccess Citrix Client Download** link at the bottom-middle of the page.

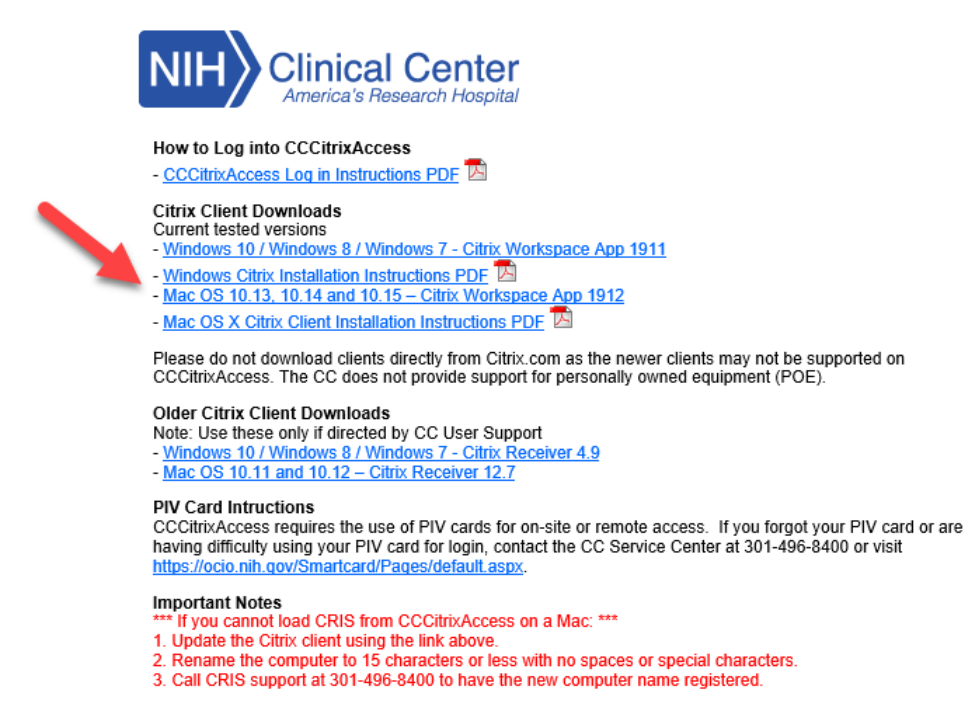

- 2. Select the appropriate link for downloading the Citrix Client.
- 3. These steps will guide you to install the Citrix Client for Windows. If you need the Citrix Client for Mac, please follow this guide instead: [Mac OS X Citrix Client Installation Instructions PDF](https://www2.cc.nih.gov/citrixclient/supporting/CITRIXMacInstallationInstructions.pdf)
- 4. Depending on your browser you may be able to click the **Run** button at the bottom of the browser window. In other browsers you may need to open your Downloads folder and find the **CitrixWorkspaceApp.exe** to run it.
- 5. You may get **a Security Warning** when running the program. Select **Yes** to continue.
- 6. Click the **Start** button to continue the installation.

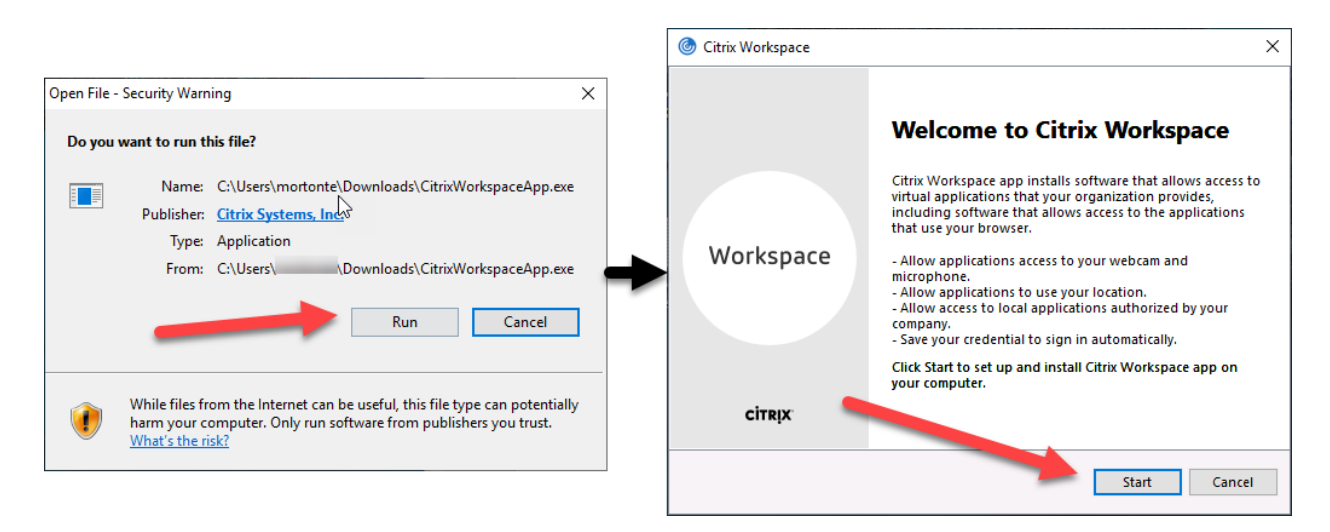

- 7. Accept the license agreement by checking the box and click the **Install** button.
- 8. You will see messages that the program is installing. It may take some time to be patient.

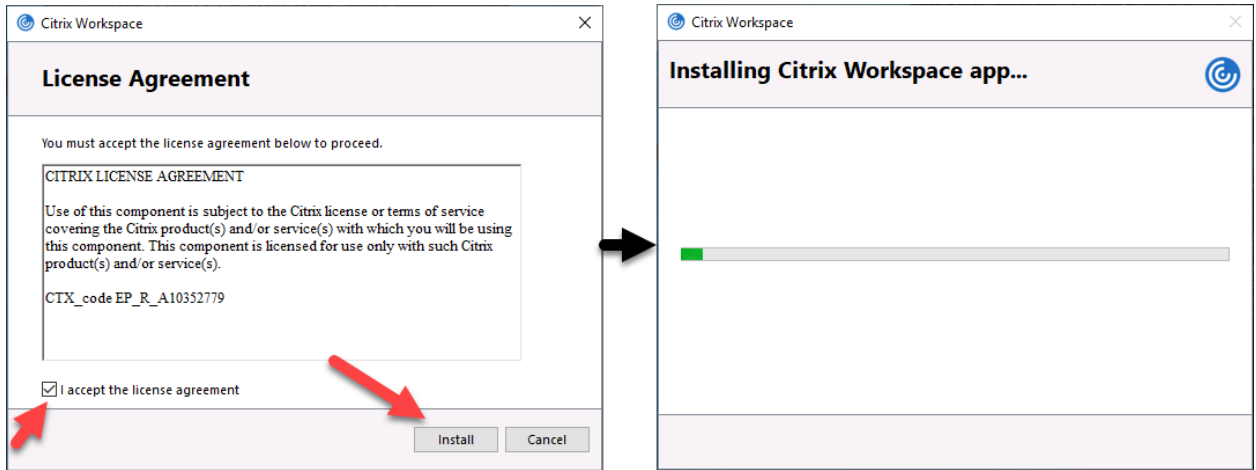

- 9. Once the installation is complete, click the **Finish** button.
- 10. You may also be prompted to restart your computer. Select the **Yes** button to restart the computer.

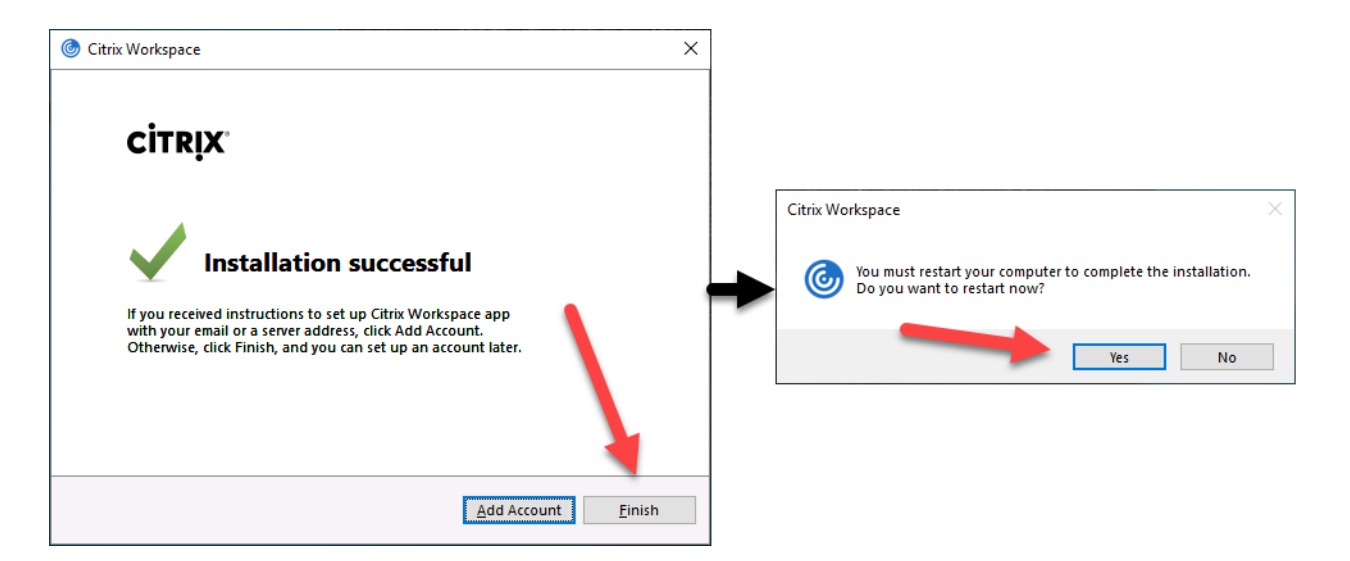

- 11. Once the restart is complete, log back into your computer.
- 12. You will see a pop-up window for Citrix Workspace. This is not needed.

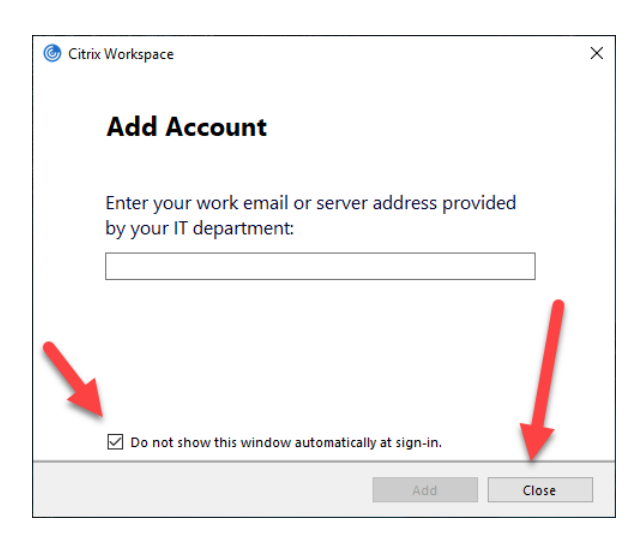

- 13. Check the **Do not show this window automatically at sign-in** checkbox.
- 14. Select the **Close** button to close the window. This should suppress it from appearing again.
- 15. Installation is complete. If you need help with CCCitrixAccess Citrix Login please refer to: CCCitrixAccess [Log in Instructions PDF](https://www2.cc.nih.gov/citrixclient/supporting/CCCitrixAccessLoginInstructions.pdf)
- 16. If you are having problems with downloading or installing the Citrix Client, contact the CC Service Center at 301-496-8400.